# QUCK-START **GUDE** RELOOP TERMINALWX2

serato 💮 DJ

## **Installation and Setup**

The Reloop Terminal Mix 2 is a class compliant USB plug and play device for Mac, however requires drivers for Windows. You will find these on the installation cd provided within your Reloop Terminal Mix 2.

NOTE: Please ensure you have the latest available drivers AND firmware updates, which may be required in order to be compatible with Serato DJ. Please go to http://serato.com/dj/support

- 1. Download and install the latest version of Serato DJ from http://serato.com/dj/ downloads
- 2. After installing drivers, connect your Reloop Terminal Mix 2 to an available USB Port.
- 3. Open Serato DJ.

## **Serato DJ Activation**

To find out how to activate Serato DJ by either starting your free 14 day trial, or purchasing a license for Serato DJ, click here for the most up to date information.

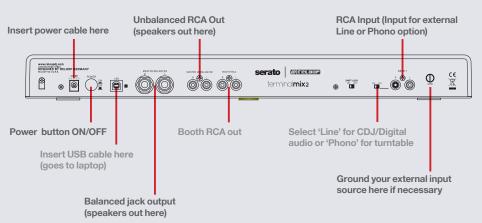

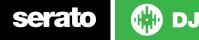

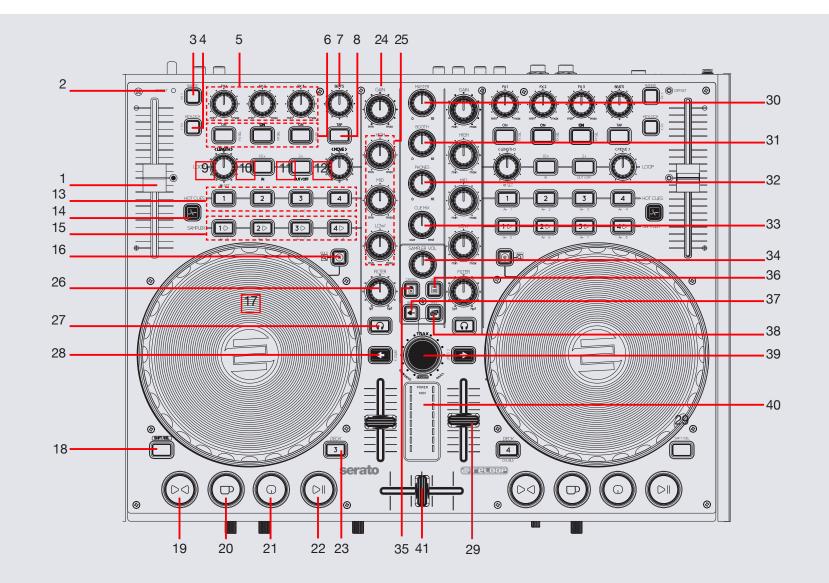

serato 💮 DJ

DJ

NOTE: SHIFT button is used with other buttons that have shift functions.

| #  | Reloop Terminal Mix<br>2 Control | Serato DJ Function                                                                                                    | Shift Modification                                                                                                 |
|----|----------------------------------|----------------------------------------------------------------------------------------------------|----------------------------------------------------------------------------------------------------|
| 1  | TEMPO FADER                      | Adjust Tempo                                                                                                    | When in Sync mode, used to disable the Pitch Fader temporarily and change the zero position                        |
| 2  | OFFSET LED                       | If you switch the deck and move the pitch fader the value will<br>be stored. The LED shows whether the pitch fader is at its<br>initial value when setting back. |                                                                                                    |
| 3  | RANGE                            | Cycles through available Tempo Range options                                                                                                    | Assign FX UNIT 1 to Active Deck                                                                                    |
| 4  | KEYLOCK                          | Keylock On/Off                                                                                                    | Assign FX UNIT 2 to Active Deck                                                                                    |
| 5  | FX 1-3 (Knobs)                   | Adjust Slots 1-3 FX Parameters                                                                                                    |                                                                                                    |
| 6  | FXSEL 1-3 (Buttons)              | Slots 1-3 Effect On/Off                                                                                                    |                                                                                                    |
| 7  | BEATS                            | Beats Multiplier                                                                                                    |                                                                                                    |
| 8  | TAP (Button)                     | Tap to the desired FX tempo. To return to AUTO mode, press and hold                                                                                              |                                                                                                    |
| 9  | LOOP LENGTH<br>(Knob)            | Auto Loop On/Off or Exit Manual Loop (Click Knob) Auto Loop<br>Length (Twist Knob)/Adjust Slicer Quantize Size (When in Slicer Mode)                             | Loop Roll On/Off(Click Knob) Loop Roll Loop Length (Twist<br>Knob)/Adjust Slicer Domain Size (When in Slicer Mode) |
| 10 | 1/2X                             | Halve Loop Length                                                                                                    | Loop In/Adjust Loop In Position                                                                                    |
| 11 | 2X                               | Double Loop Length                                                                                                    | Loop Out/Adjust Loop Out Position                                                                                  |
| 12 | MOVE                             | Loop Shift left/right (Twist Knob) or Reloop (Click Knob)                                                                                                    |                                                                                                    |
| 13 | HOT CUES 1-4                     | Adds or triggers Cue Points 1-4                                                                                                    | Delete Cue Points1-4                                                                                               |
| 14 | SCISSORS                         | Activate Slicer Mode                                                                                                    | Activate Slicer Loop                                                                                               |
| 15 | SAMPLER 1-3/4                    | Trigger Samples 1-3 (Left Deck) or 4-6 (Right Deck)/Select Sample Bank                                                                                           | Stop Samples 1-3 (Left Deck) or 4-6 (Right Deck)                                                                   |
| 16 | HOLD                             | Toggle between Scratch or Jog                                                                                                    | Fast Library Scroll                                                                                                |
| 17 | JOG WHEEL                        | Scratch or Jog deck                                                                                                    | Beat Skip                                                                                                    |
| 18 | SHIFT/DEL                        | SHIFT button is used with other buttons that have shift modifier functions                                                                                       |                                                                                                    |
| 19 | SYNC                             | Sync On                                                                                                    | Sync Off (Press twice to return to Absolute Pitch when in Relative Mode)                                           |

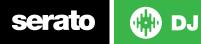

| #  | Reloop Terminal Mix<br>2 Control | Serato DJ Function                                     | Shift Modification                                                                           |
|----|----------------------------------|--------------------------------------------------------|----------------------------------------------------------------------------------------------|
| 20 | CUP                              | Stutter Play                                           |                                                                                              |
| 21 | CUE                              | Temporary Cue                                          | Jump to start of track (more than 2 Sec elapsed)<br>Previous track (less than 2 sec elapsed) |
| 22 | PLAY/PAUSE                       | Play/Pause                                             |                                                                                              |
| 23 | DECK                             | Select Active Deck 1/3 (Left Deck) or 2/4 (Right Deck) |                                                                                              |
| 24 | GAIN                             | Adjust channel gain                                    |                                                                                              |
| 25 | EQ                               | Adjust Low/Mid/High                                    |                                                                                              |
| 26 | FILTER                           | LP/HP filter combo adjust                              |                                                                                              |
| 27 | CUE CHANNEL                      | Cue selected channel in headphones                     |                                                                                              |
| 28 | LOAD                             | Load track to selected deck                            | Activate Fader Start                                                                         |
| 29 | CHANNEL FADER                    | Adjusts channel volume                                 |                                                                                              |
| 30 | MASTER                           | Adjusts master volume                                  |                                                                                              |
| 31 | BOOTH                            | Adjusts booth volume                                   |                                                                                              |
| 32 | PHONES                           | Adjusts headphone volume                               |                                                                                              |
| 33 | CUE MIX                          | Adjusts between Cue and Master in your headphones      |                                                                                              |
| 34 | SAMPLER VOL                      | Adjusts the master volume of the sample player         |                                                                                              |
| 35 | CRATES                           | Cycle REC/FX/SP-6 Panels                               | Cycle SP-6/FX/REC panels                                                                     |
| 36 | VIEW                             | Cycle view modes                                       | Switch between 2 and 4 decks                                                                 |
| 37 | BACK                             | Toggles focus between library/crates/open panels       |                                                                                              |
| 38 | PREPARE                          | Loads track to prepare area                            | Open Prepare Panel                                                                           |
| 39 | TRAX                             | Scroll through currently focused area                  |                                                                                              |
| 40 | VU METER                         | LED representation of Master Output                    |                                                                                              |
| 41 | CROSSFADER                       | Crossfades between the two channels                    |                                                                                              |

NOTE: #28 LOAD When used with SHIFT, activates Fader Start for each deck. This means the track will stop when the channel fader is down, and the track will start when the channel fader is up. The LOAD button will flash when Fader Start is activated.

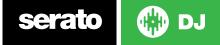

#### Looping

serato

You have the choice of Auto or Manual Looping within Serato DJ with the Reloop Terminal Mix 2.

**NOTE** You can also save a loop to the next available free loop slot in the software. To do this, click **+** on an available loop slot. Your loops are saved to the file and recalled the next time it is loaded. They are not lost if the file is moved or renamed.

| Reloop Terminal Mix 2 Control | Manual Loop mode                             |
|-------------------------------|----------------------------------------------|
| 1/2X + SHIFT                  | Set loop in point (Loop not active)          |
| 1/2X + SHIFT                  | Adjust loop in point (Loop active)           |
| 2X + SHIFT                    | Set loop out point (If loop in point is set) |
| 2X + SHIFT                    | Adjust loop out point (Loop active           |
| LENGTH (Click Knob)           | Exit Loop (Loop Active)                      |

**NOTE** The best way to edit the in and out points of a manual loop is with the jog wheel/platter on your Reloop Terminal Mix 2.

| Reloop Terminal Mix 2<br>Control | Auto loop mode                                                  | Shift                   |
|----------------------------------|-----------------------------------------------------------------|-------------------------|
| LENGTH (Click Knob)              | Auto Loop On/Off                                                | Loop Roll On/Off        |
| LENGTH (Twist Knob)              | Loop Length Select                                              | Loop Roll Length Select |
| MOVE                             | Loop Shift left/right<br>(Twist Knob) or Reloop<br>(Click Knob) |                         |

**NOTE** You can also save a loop to the next available free loop slot in the software. To do this, either click the  $\square$  button in the manual/auto loop tab or click  $\blacksquare$  on an available loop slot. Your loops are saved to the file and recalled the next time it is loaded. They are not lost if the file is moved or renamed.

DJ

## Slicer

Press the **SCISSORS** button to activate Slicer Mode. Slicer Mode is when a specified range (or domain) is divided into eight equal sections, and these eight sliced sections are assigned to the respective **HOT CUE** buttons 1-4 and **SAMPLER** buttons 1-4. When the playhead reaches the end of the Slicer Domain, the entire Domain will shift to the right.

When in Slicer Mode, turn the **LOOP LENGTH** knob to set the quantization for the slicer function. The quantization can be set in four ways: 1/8, 1/4, 1/2 and 1. Hold **SHIFT** and turn the **LOOP LENGTH KNOB** to set the domain. The domain can be set to one of six settings: 2 beats, 4 beats, 8 beats, 16 beats, 32 beats or 64 beats.

NOTE: Beatgrids are required on your tracks in order to use Slicer Mode.

#### **DJ-FX**

The DJ-FX in Serato DJ are powered by iZotope<sup>™</sup>. Click the FX tab **REC FX SP-6** to open the FX panel. Select either 1, 2, 3, 4 or M to assign the selected effect bank to a deck or Master Output. To activate an effect, click the ON button on your FX UNIT in the software, or the FX1 ON button on your controller. You can adjust effect parameters by using either software controls, or the FX1/FX2/FX3 and FXSEL knobs/buttons on the controller.

There are two available modes in the DJ-FX. Single FX Mode allows you to select one effect per FX bank, and has multiple parameters that can be adjusted. Multi FX Mode allows you to select up to three effects per FX bank, and adjust only one parameter, the FX Depth. The same effects available in Single FX mode are available in Multi FX mode, as well some additional presets.

You can select between the two FX modes by clicking either the Single FX mode button or Multi FX mode button

| Reloop Terminal Mix 2 Contol  | Single FX Mode                                                      | Multi FX Mode                                                       |
|-------------------------------|---------------------------------------------------------------------|---------------------------------------------------------------------|
| Reloop Terminal Mix 2 Control | Single FX Mode                                                      | Multi FX Mode                                                       |
| ТАР                           | Tap to the desired FX tempo. To return to AUTO mode, press and hold | Tap to the desired FX tempo. To return to AUTO mode, press and hold |
| SHIFT + FXSEL 1-3 Buttons     | Select Effect                                                       | Select Effect in Slots 1-3                                          |
| FXSEL 3 Button                | Adjust Parameter 4                                                  | Slot 3 Effect On/Off                                                |
| FXSEL 2 Button                | Adjust Parameter 2                                                  | Slot 2 Effect On/Off                                                |
| FXSEL 1 Button                | Effect On/Off                                                       | Slot 1 Effect On/Off                                                |
| FX3 Knob                      | Adjust Parameter 5                                                  | Adjust Slot 3 FX Parameter                                          |
| FX2 Knob                      | Adjust Parameter 3                                                  | Adjust Slot 2 FX Parameter                                          |
| FX1 Knob                      | Adjust Parameter 1                                                  | Adjust Slot 1 FX Parameter                                          |
| BEATS                         | Adjust Beats Multiplier                                             | Adjust Beats Multiplier                                             |

\*NOTE:\* Use SHIFT + RANGE to assign FX UNIT 1 to the Active Deck. Use SHIFT + KEYLOCK to assign FX UNIT 2 to the Active Deck.

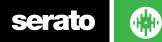

DJ

#### MIDI

The MIDI feature in Serato DJ provides the ability to remap Serato DJ software functions to your primary Serato DJ controller, interface or mixer. You can also assign controls to a secondary MIDI controller to further enhance your performance.

For more information on MIDI mapping with Serato DJ click here.

To remap your supported Serato DJ device, open the **SETUP** screen and click the **MIDI** tab. If your Serato DJ device supports hardware remapping it will show up in the **MIDI Devices** list at the top.

Select your connected device from the MIDI Devices list and make sure the "Allow Serato Hardware Remapping" option is checked.

#### Allow Serato Hardware Remapping

Once checked, the MIDI assign button at the top of the screen will become available for you to start remapping.

#### MIDI

You can save, edit or delete MIDI presets in the **MIDI** tab of the **SETUP** screen. Clicking '**Restore Defaults**' will erase any custom mappings for all connected devices and revert their functions back to default. **Download the Serato DJ software manual for further information.** 

**NOTE:** Official Serato Accessories do not currently support user remapping. Hardware features that cannot be remapped at this stage are Jogwheels/ Platters, Input Switches, Shift buttons and Performance Pad Mode buttons. Re-mapping any pad(s) in Hot Cue mode will also re-map the same pad in Saved Flip mode and vice versa.

# **Using the Tool Tips**

Click on the fiction to enable Tool Tips. This is located in between the MIDI and setup button in the top right hand corner of the screen. Tool Tips provide a handy way to learn the various features of Serato DJ.

Move the mouse over a section of the screen to bring up a context sensitive tool tip. Holding the mouse over the for button with Tool Tips turned on will show you a list of all keyboard shortcuts.

For more information about how to use Serato DJ, please go to our website www. serato.com or refer to the Serato DJ Software Manual. For more information on your controller, please refer to the hardware manual.

For further help, please contact support@serato.com or go to www.serato.com/dj/ support

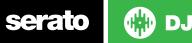